## **Zdefiniowanie zaufanego urządzenia w bankowości elektronicznej eBankNet**

Funkcja zaufanego urządzenia pozwala na uproszczenie procesu logowania do bankowości elektronicznej Banku z pominięciem drugiego etapu logowania (kodu SMS). Użytkownik wprowadza tylko login i hasło.

## 1.Podanie loginu i hasła

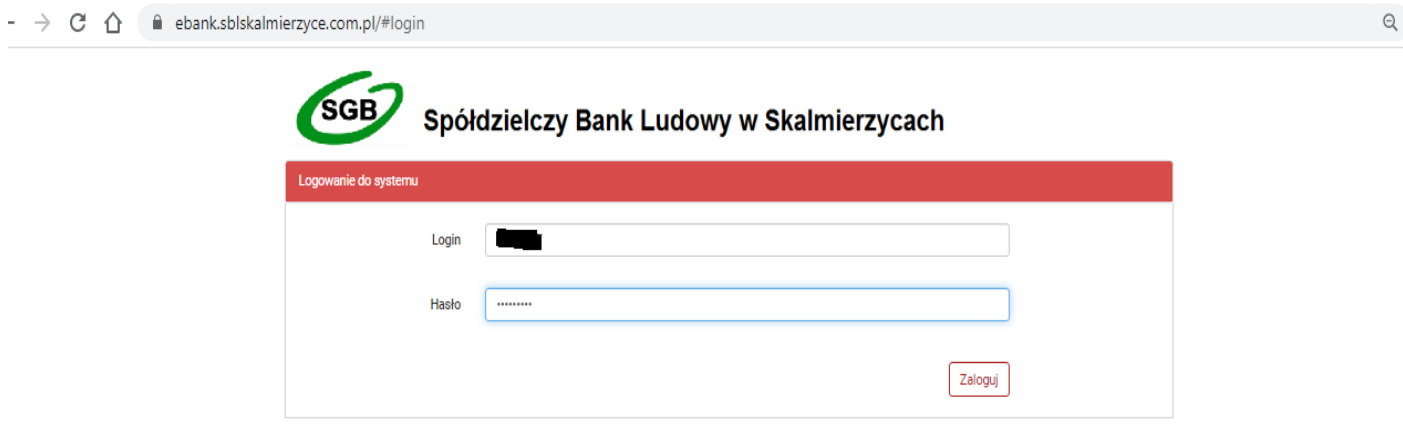

2. Po kliknięciu na Zaloguj pojawia się drugi krok logowania. Należy dokonać wyboru pomiędzy logowaniem dwuskładnikowym – jak dotychczas (Jednorazowy dostęp) lub dodać urządzenie do zaufanych (Dodaj do zaufanych).

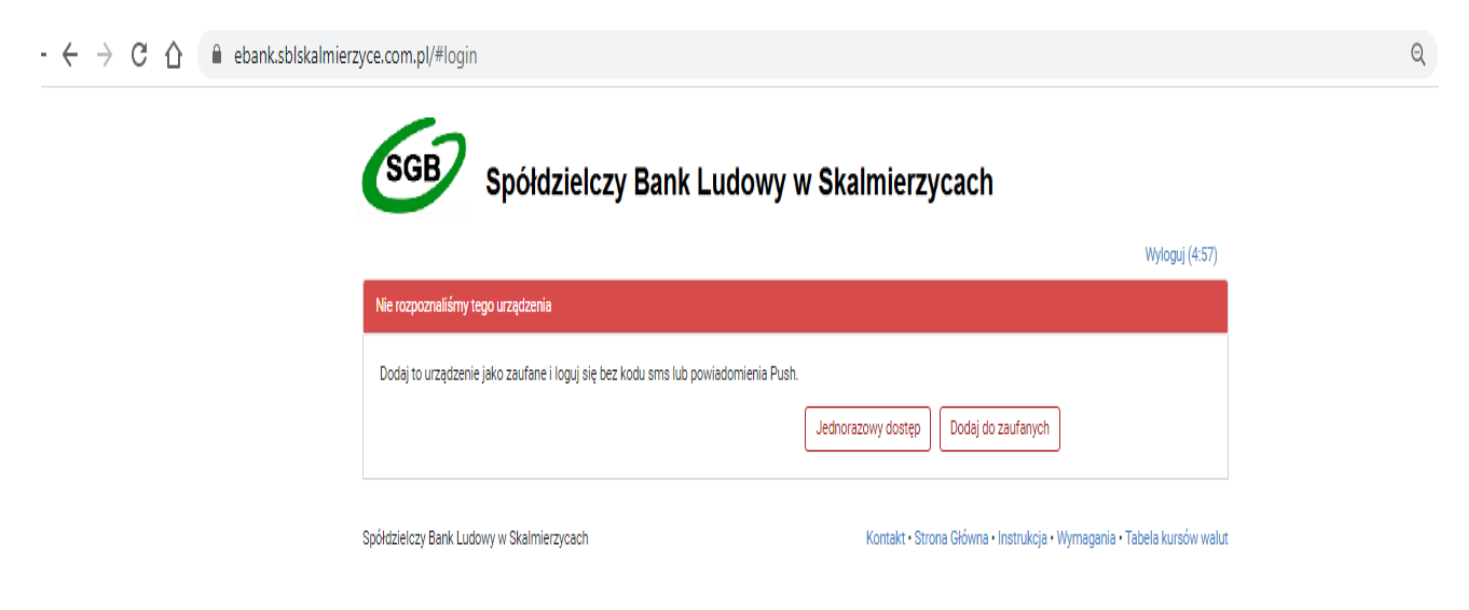

3. Jeżeli wybierzemy **Jednorazowy dostęp** to, standardowo należy uwierzytelnić się za pomocą hasła SMS.

4. Jeżeli wybieramy **Dodaj do zaufanych** to pojawi się okno, które pozwala nam na wprowadzenie nazwy zaufanego urządzenia (system podpowiada nazwę na podstawie systemu operacyjnego oraz przeglądarki internetowej w której uruchamiamy eBankNet).

5. Jeżeli pracujemy na kilku urządzeniach to jest możliwość zdefiniowania ich jako zaufane. Można nadawać indywidualne nazwy zaufanych urządzeń.

6. Dodatkowo wymagane jest zaznaczenie oświadczenia od klienta, że jest wyłącznym użytkownikiem urządzenia, które dodaje do zaufanych:

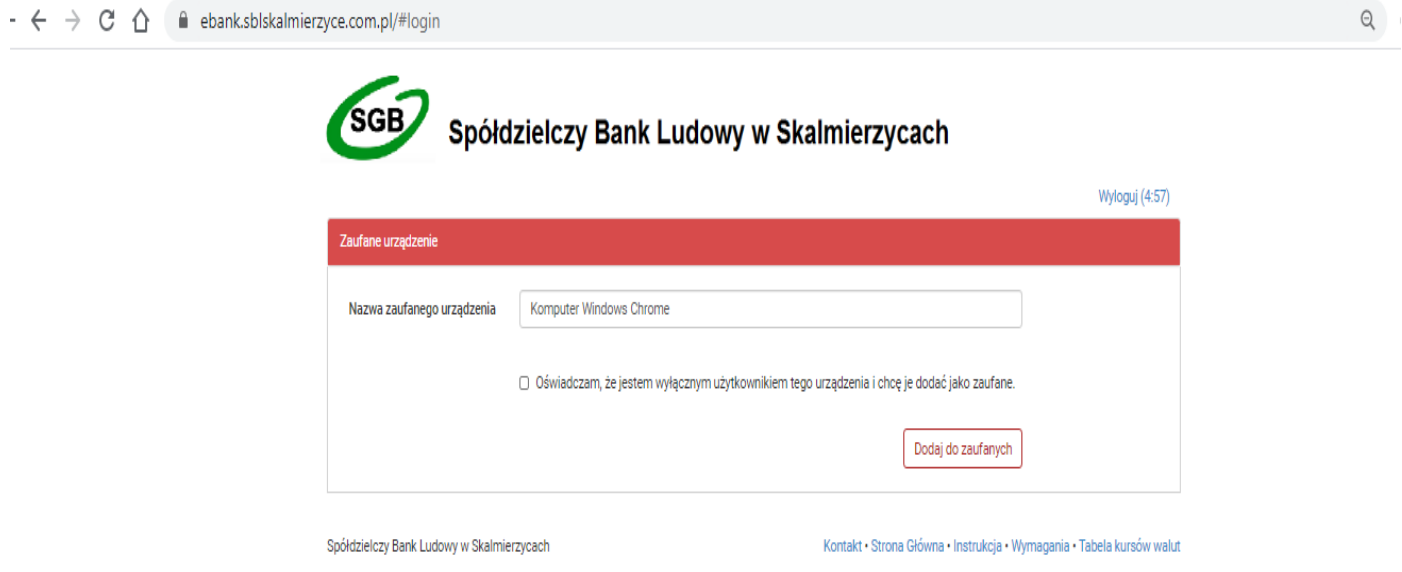

7. Po zaznaczeniu oświadczenie i kliknięciu **Dodaj do zaufanych** otworzy się okienko do autoryzacji tej operacji, zgodnie z wybranym modelem autoryzacji kod SMS.

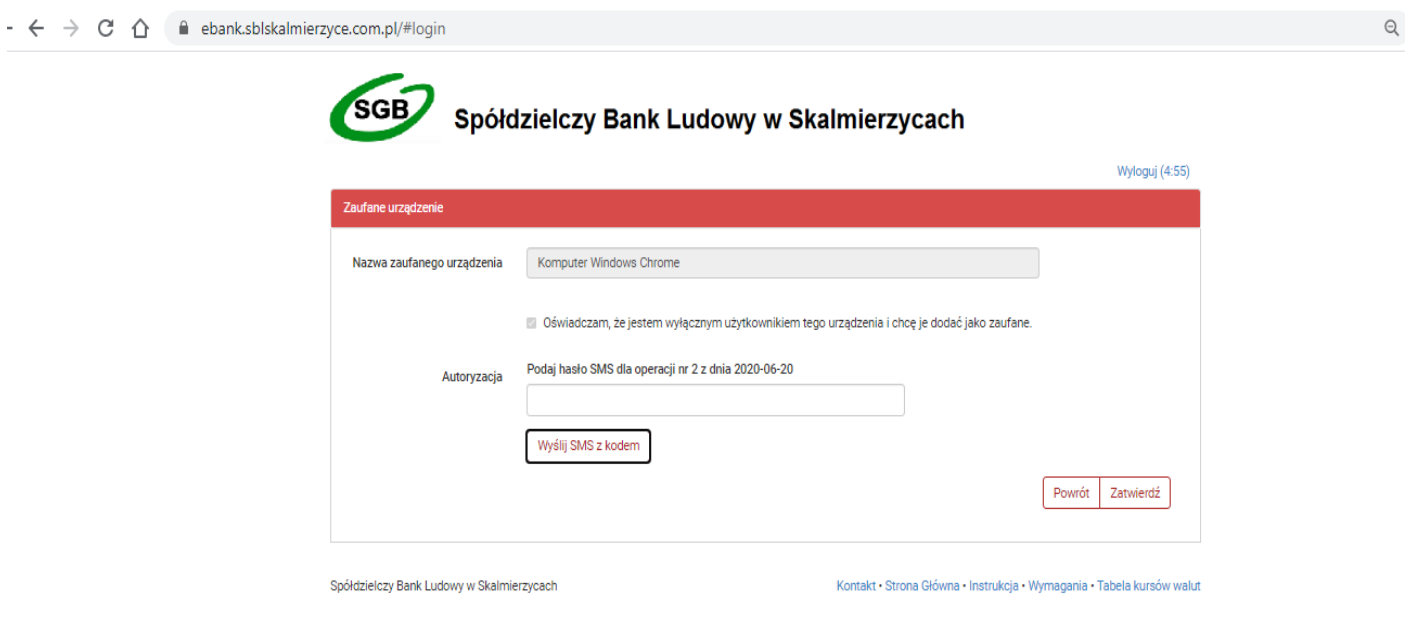

8. Zaufane urządzenia widoczne są po zalogowaniu do eBankNet: **Mój profil** → **Bezpieczeństwo**  → **Zaufane urządzenia**, gdzie można w razie potrzeby usunąć urządzenie poprzez kliknięcie na ikonę **X**.

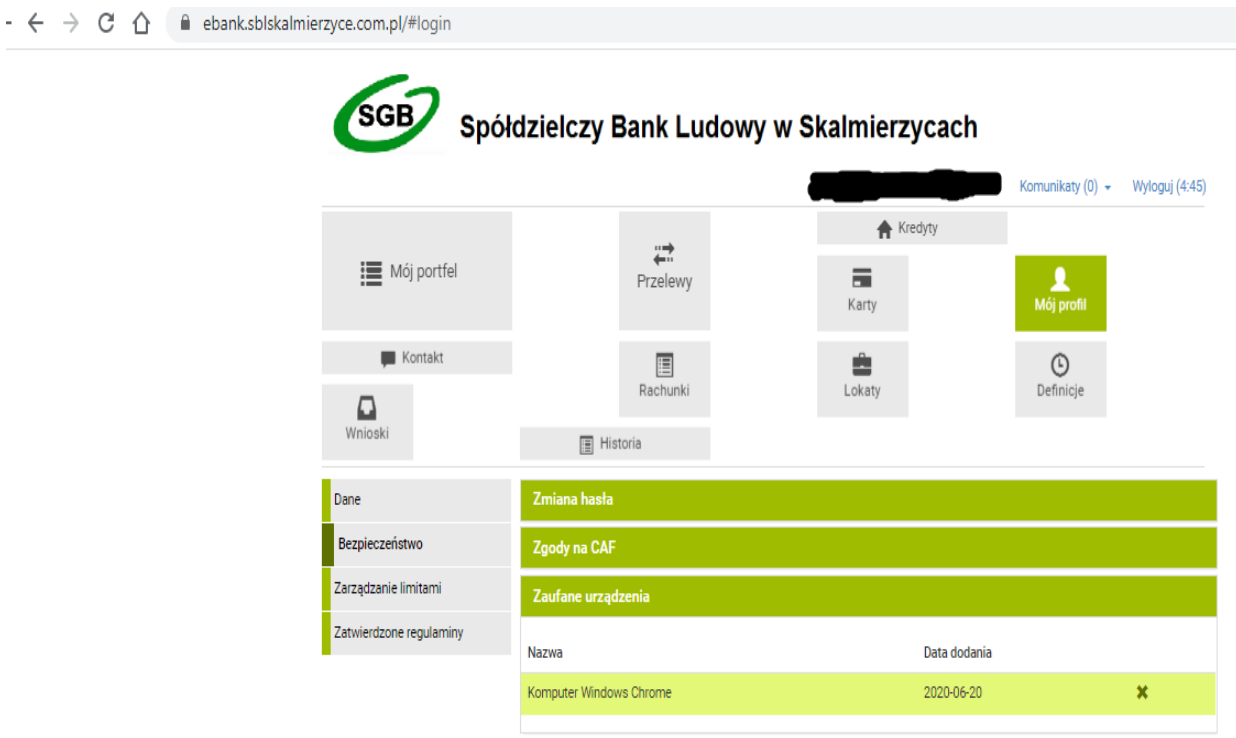

Spółdzielczy Bank Ludowy w Skalmierzycach

Kontakt · Strona Główna · Instrukcja · Wymagania · Tabela kursów walut